## *Welcome to Accudemia at HCC*

#### **Getting to Accudemia**

- 1. Go to housatonic.accudemia.net
- 2. Enter your Banner ID for your username
- 3. Enter Tutoring2019 for your password

#### Using Accudemia

- 1. Click on your first name to access your profile and change your password.
- 2. **New by date** allows you to see appointment times on the day you want. *This is the easiest way to schedule.*
- 3. See your scheduled appointments.
- 4. View a report of your visits for tutoring

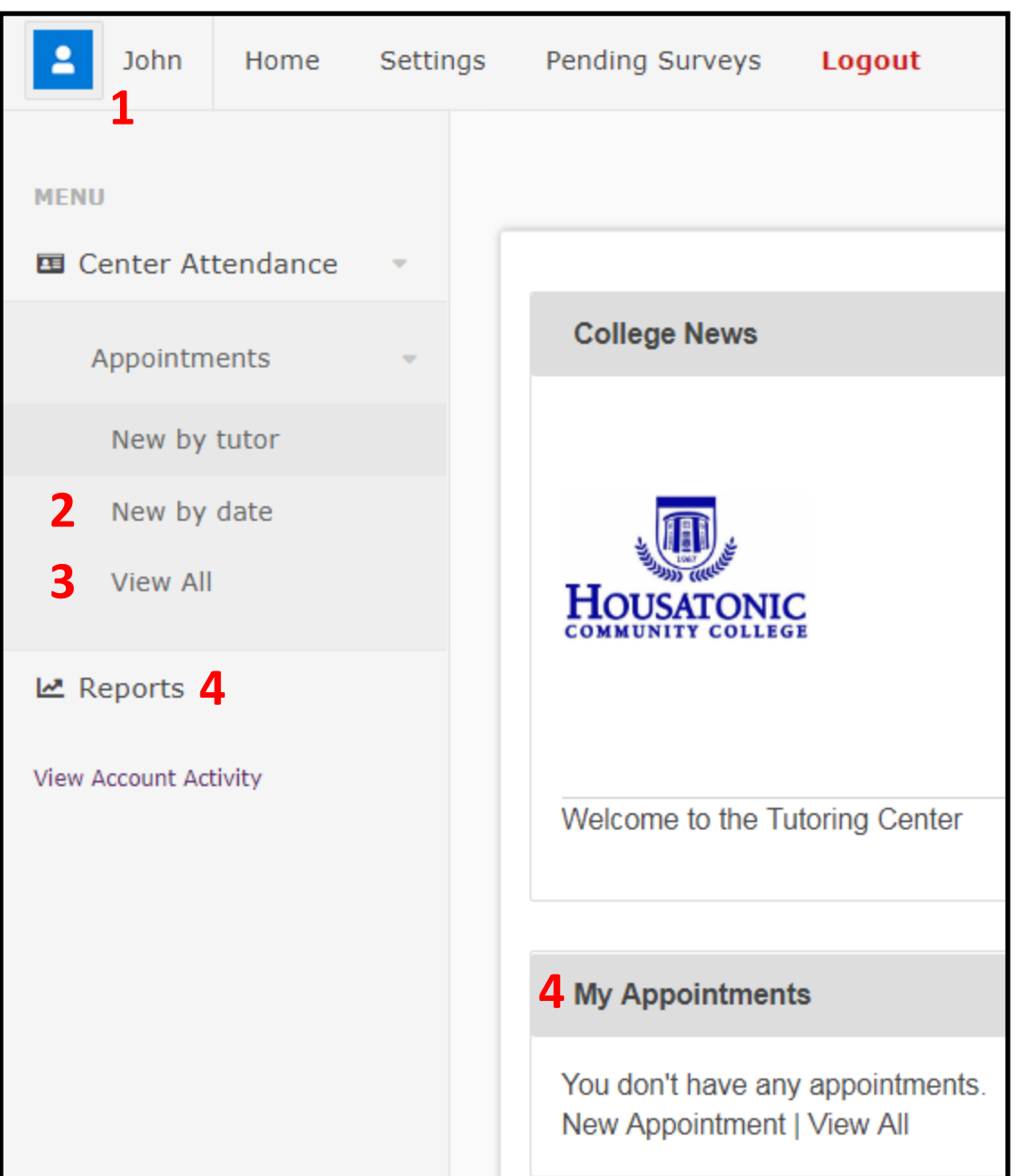

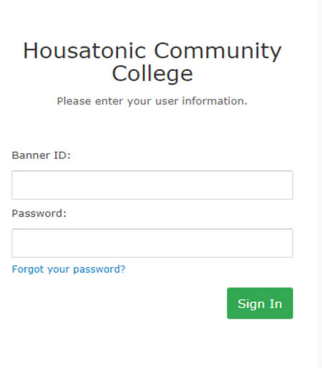

Accudemia Login Page

### Using Accudemia to Make an Appointment (New by Date)

- 1. Click "New by date"
- 2. Center: ASC or CAP. Choose CAP only if you are enrolled in English 092i, 094i, or Math 095i
- 3. Date: choose what day you are looking for an appointment
- 4. Subject Area: Click "Select from a list" to see a list of your classes

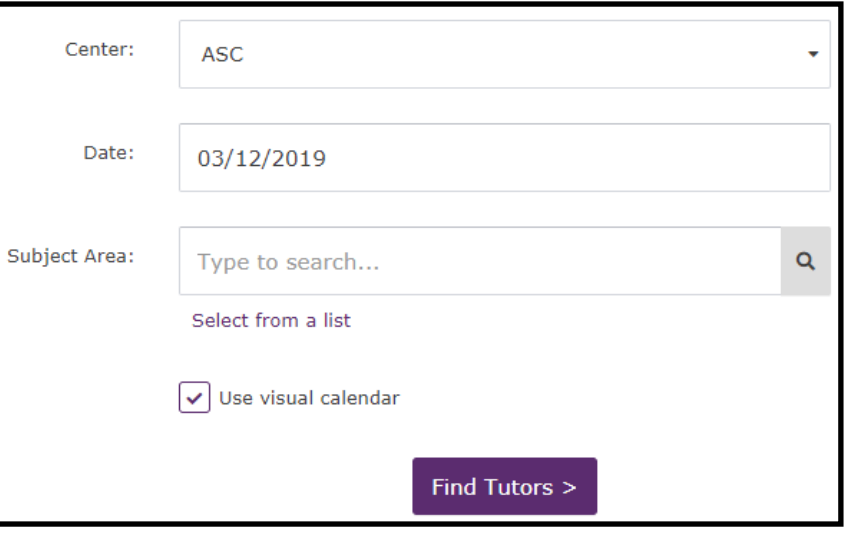

- 5. Click Find Tutors to display a list of eligible tutors and appointment slots
- 6. Green blocks indicate an available slot. To make your appointment, click on a green block. Red blocks show a tutor is not available for appointments at that time.

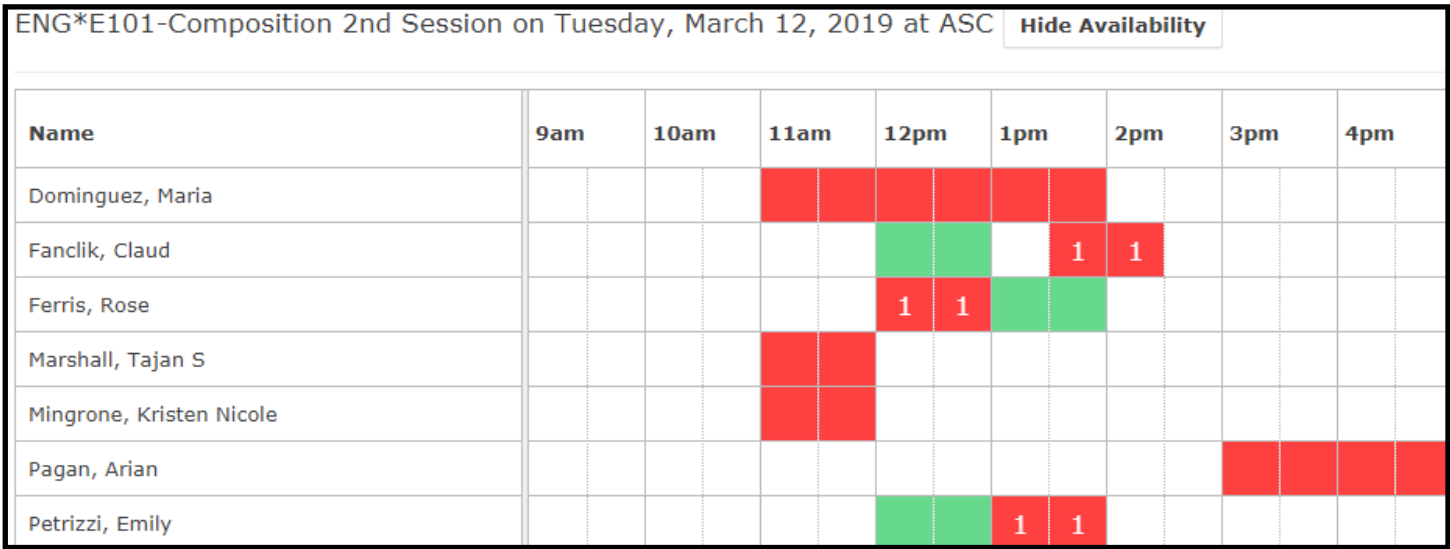

# Using Accudemia to Make an Appointment (New by Date) *ConƟnued*

- 7. After clicking a green box, you will get the New Appointment window. First, confirm that the Tutor, Date, Center, & Start Time are correct.
- 8. Next, check the duration of the appointment. Default is 30 minutes, but you can change to 60 minutes.
- 9. Confirm that the Subject Area (Class) is correct. You can change this if you need to.
- 10. Click on Select to choose between 1. Writing Center or 2. Tutoring. Choose 1 if you are coming for tutoring regarding a writing assignment. Choose 2 if you need help with any other subject.

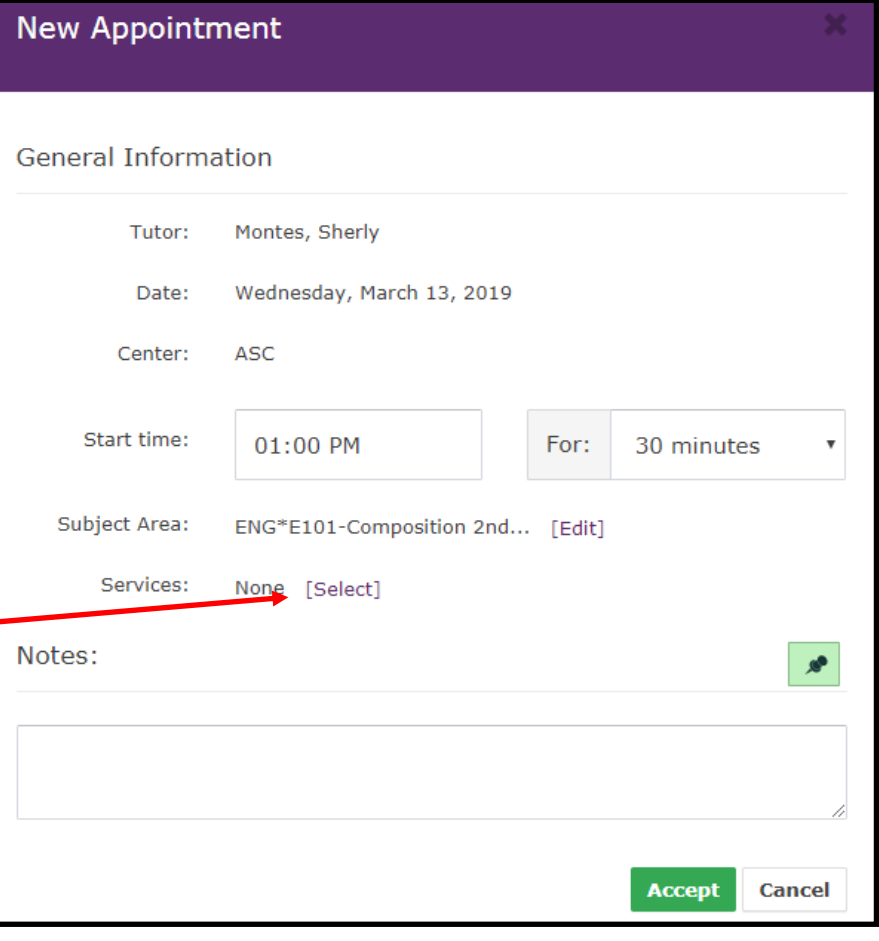

11. Click Accept to see if the appointment can be made. If there are any issues, Accudemia will tell you and you can make changes if needed. If the appointment is valid, click "Make Appointment"

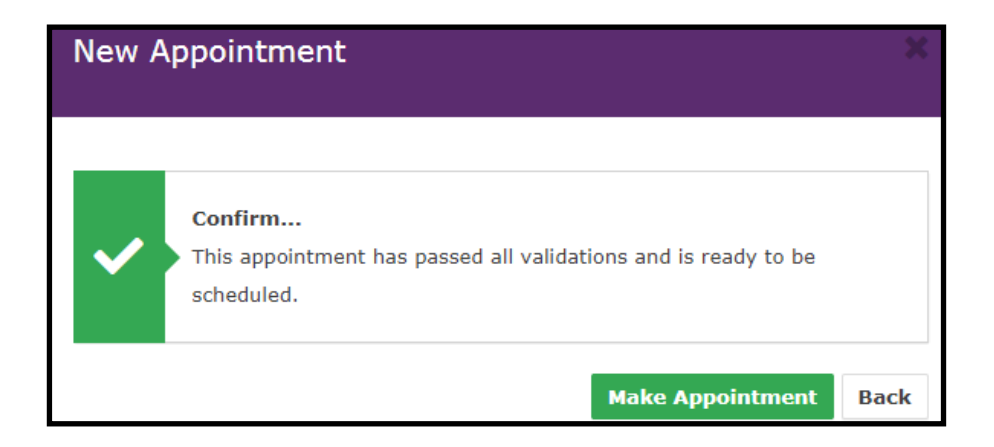